## **Инструкция по запуску модуля 1С:EDI в виде внешней обработки**

Для запуска модуля 1C:EDI в виде внешней обработки пользователю с полными правами можно через меню Файл – Открыть – выбирать файл Модуль 1C:EDI (1.0.х.х).epf

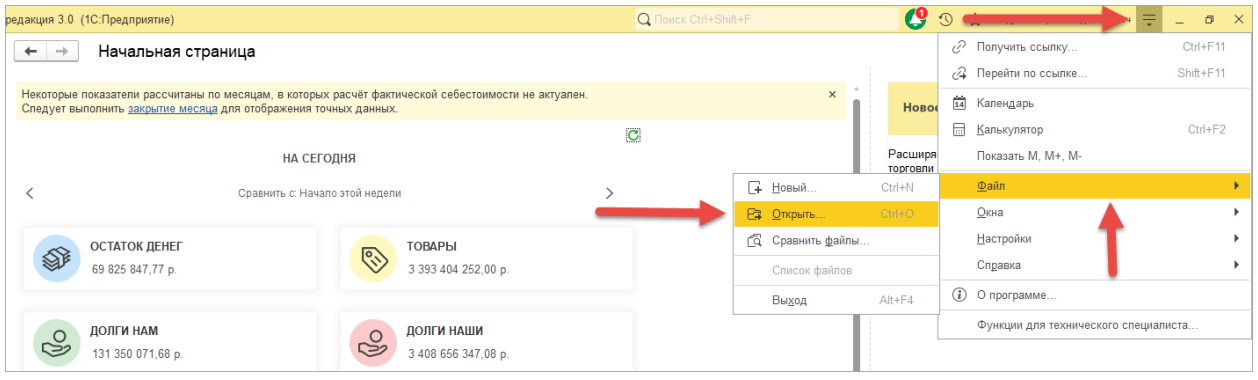

Для настройки работы с модулем пользователю с ограниченными правами требуется:

- 1. Зайти в сеанс базы 1С под полноправным пользователем
- 2. Открыть «Дополнительные отчеты и обработки»

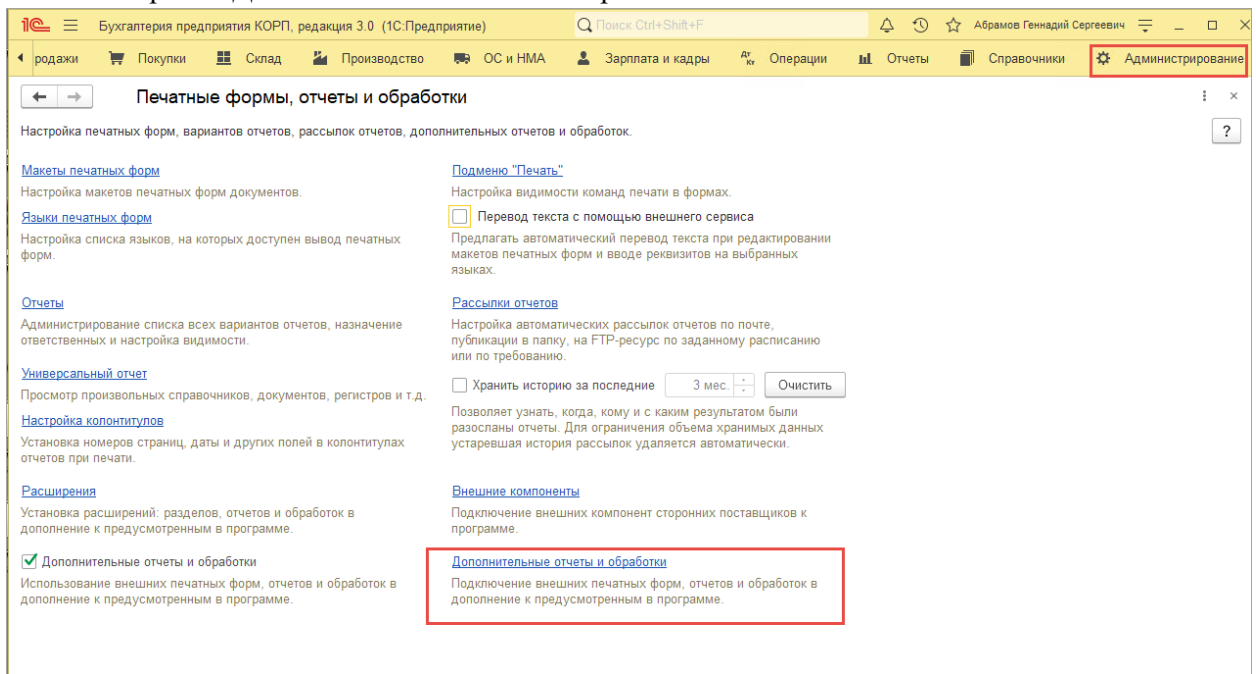

3. Нажать команду «Добавить из файла»:

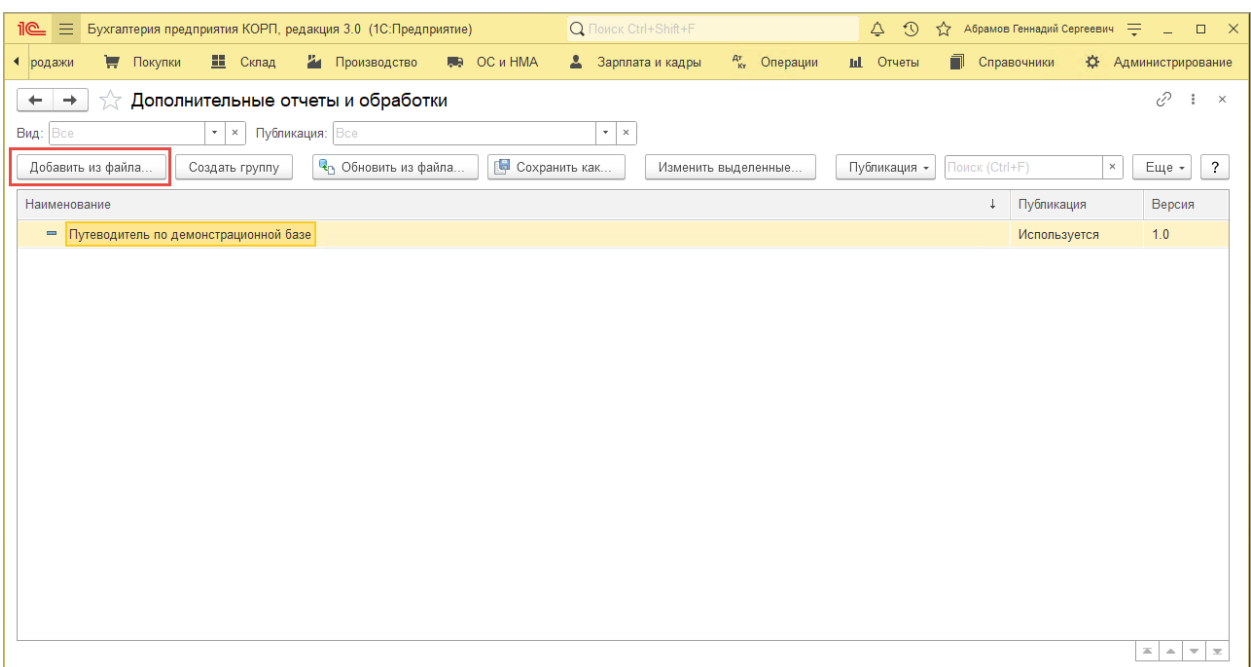

Откроется окно «Дополнительная обработка (создание)», при появлении сообщения «Предупреждение безопасности..» нужно нажать команду «Продолжить».

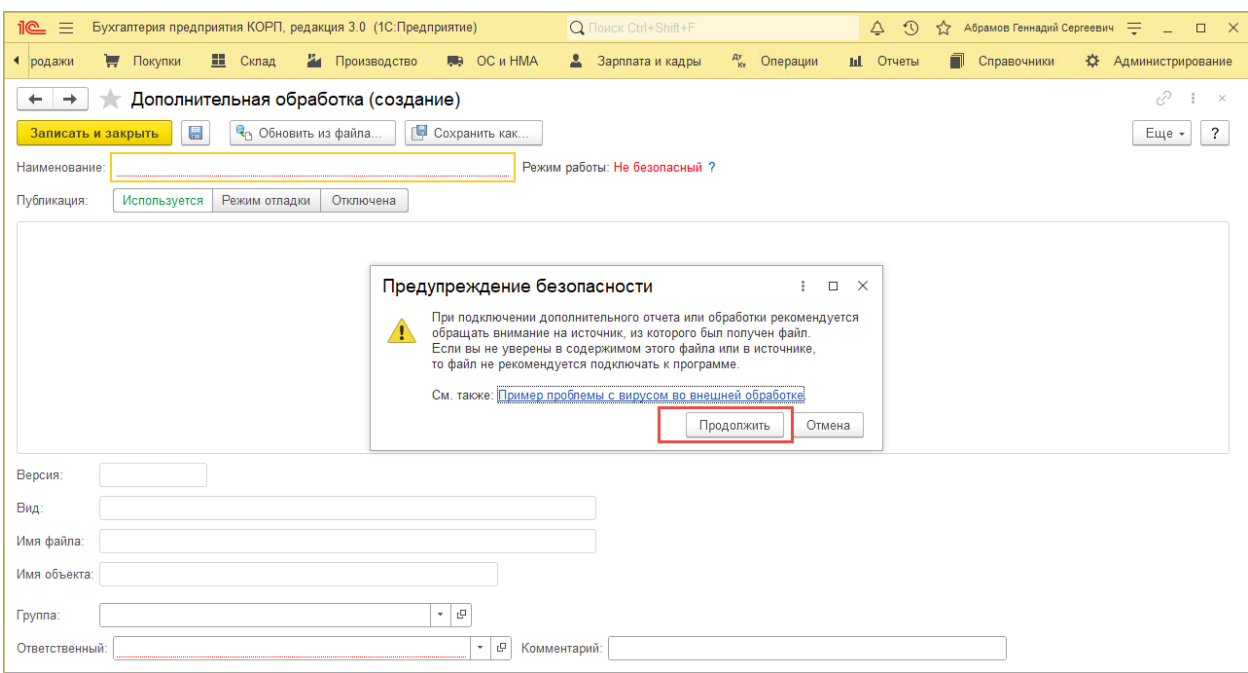

4. Далее выбрать обработку из каталога, в котором она хранится и настроить быстрый доступ для пользователей, добавив команду тем пользователям, которые будут работать в модуле 1С:EDI, например:

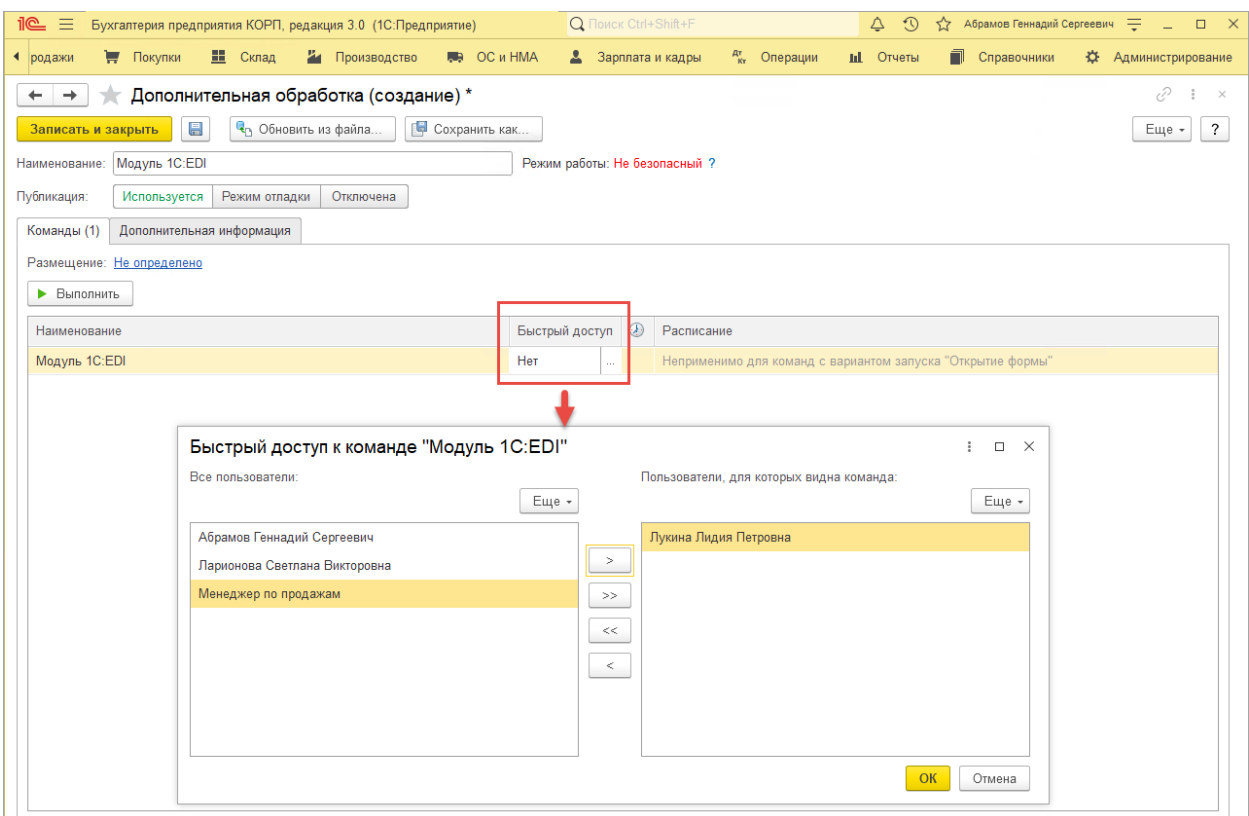

5. Затем настроить «Размещение», указав один из возможных вариантов, например, «Продажи»:

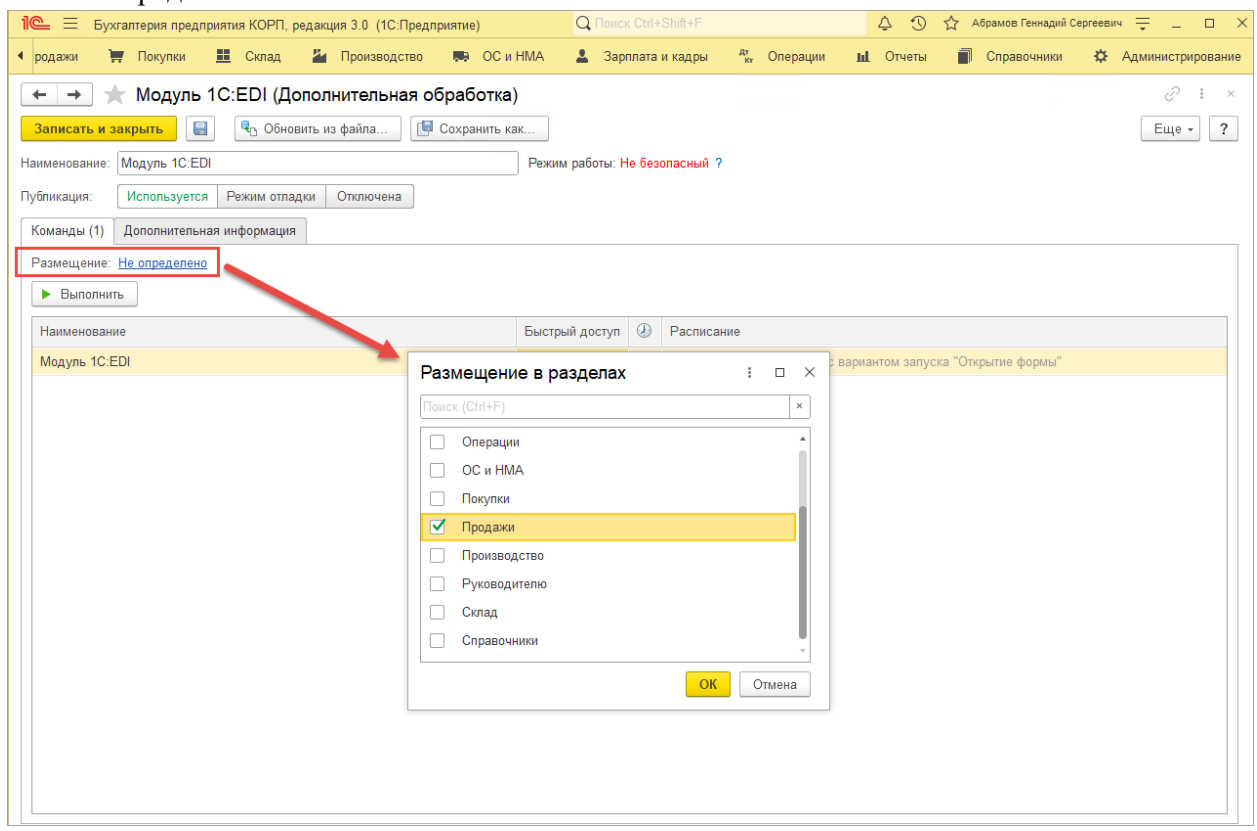

Для всех пользователей, кому был настроен «Быстрый доступ» к обработке модуля 1С:EDI он появится в том разделе, который был выбран в настройке «Размещение» на шаге № 5.

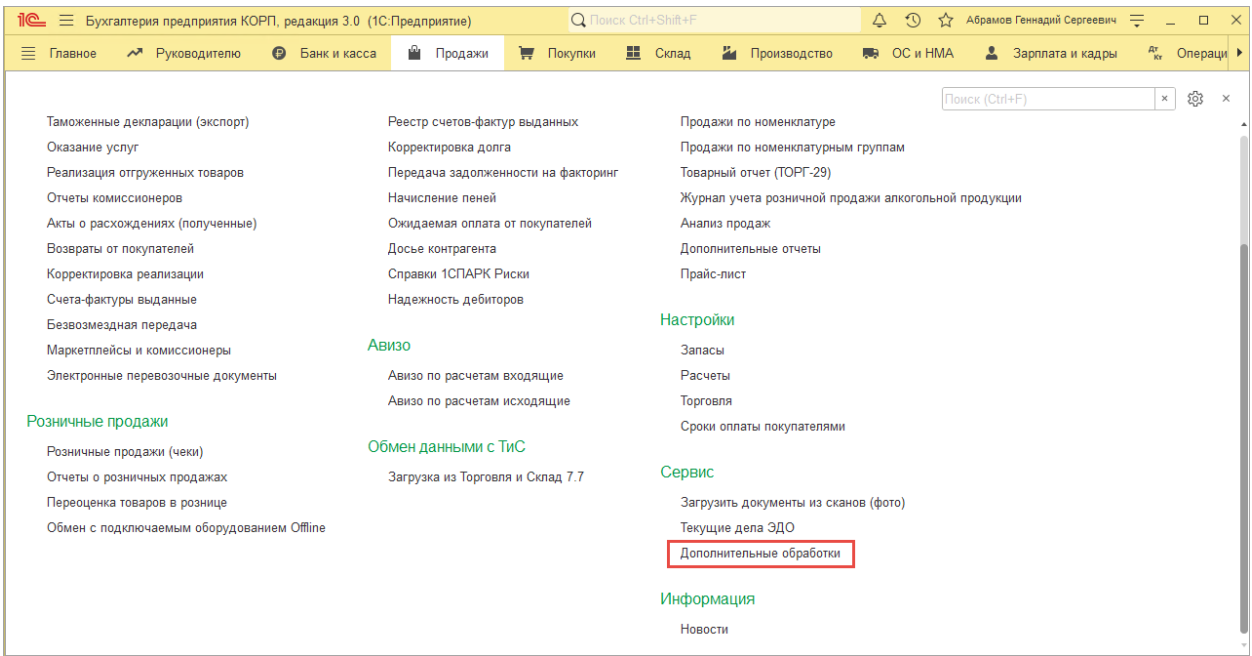

## Следом нужно выбрать обработку из списка и нажать команду «Выполнить»

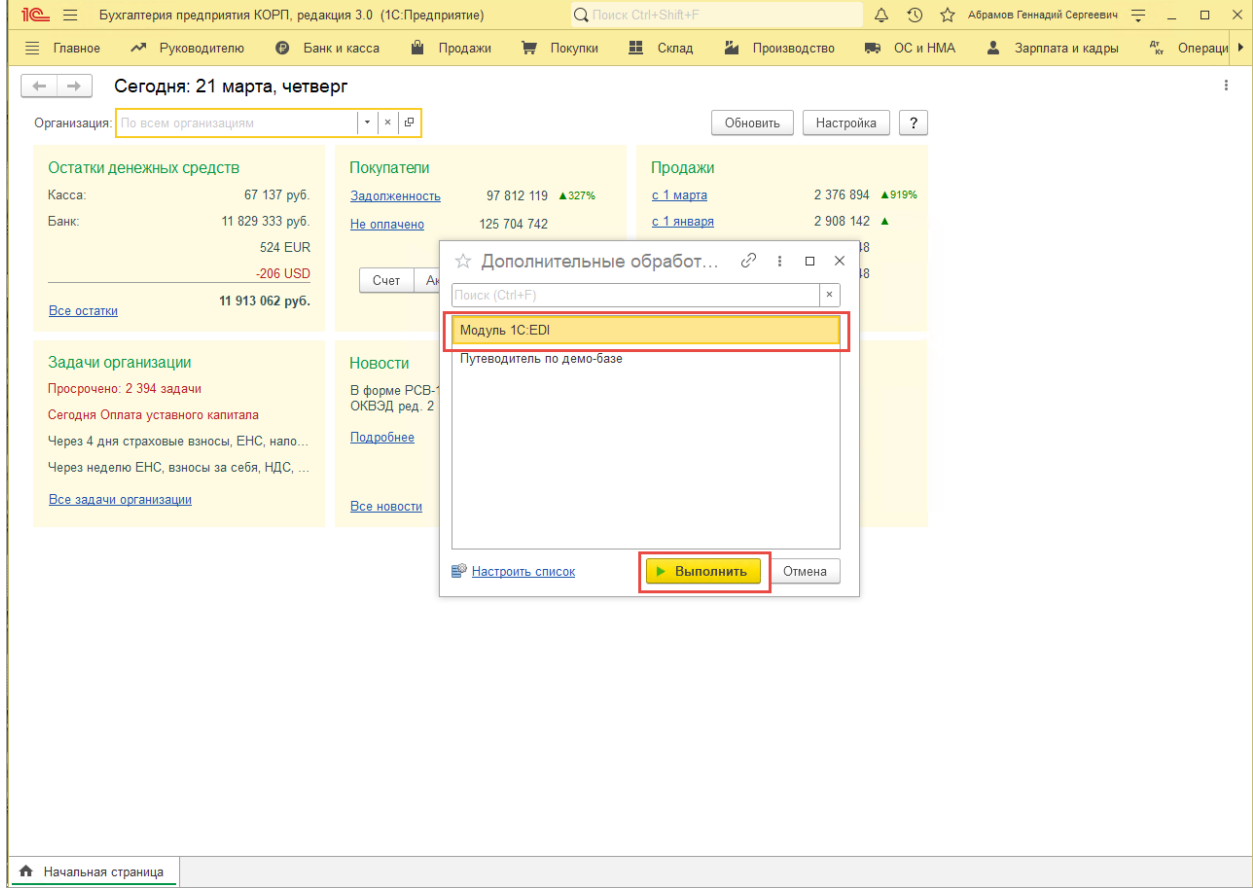